# **INSPIRON™**

# **INSTALLATIEGIDS**

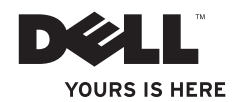

# **INSPIRON™**

# **INSTALLATIEGIDS**

Model PP19S

# **Opmerkingen, waarschuwingen en gevaarmeldingen**

- **OPMERKING:** Een OPMERKING duidt belangrijke informatie aan voor een beter gebruik van de computer.
- **WAARSCHUWING: Een WAARSCHUWING geeft mogelijke schade aan de hardware of gegevensverlies aan en vertelt u hoe u het probleem kunt vermijden.**
- **GEVAARMELDING: Een GEVAARMELDING geeft aan dat er een risico is op schade aan eigendommen, persoonlijk letsel of overlijden.**

Merken in dit document: Dell, het DELL-logo, Inspiron en YOURS IS HERE zijn merken van Dell Inc.; Intel is een gedeponeerd merk en Atom is een merk van Intel Corporation in the V.S. en andere landen; Microsoft en Windows zijn merken of gedeponeerde merken van Microsoft Corporation in de Verenigde Staten en/of andere landen; Ubuntu is een gedeponeerd merk van Canonical Ltd.; Bluetooth is een gedeponeerd merk van Bluetooth SIG, Inc. en wordt onder licentie door Dell gebruikt.

Andere merken en handelsnamen die mogelijk in dit document worden gebruikt, dienen ter aanduiding van de rechthebbenden met betrekking tot de merken en namen of ter aanduiding van hun producten. Dell Inc. claimt op geen enkele wijze enig eigendomsrecht ten aanzien van andere merken of handelsnamen dan haar eigen merken en handelsnamen.

**Februari 2009 O/N M420P Rev. A00**

 $\overline{\phantom{a}}$  ,  $\overline{\phantom{a}}$  ,  $\overline{\phantom{a}}$ 

**De informatie in dit document kan zonder voorafgaande kennisgeving worden gewijzigd. © 2009 Dell Inc. Alle rechten voorbehouden.**

Verveelvoudiging in welke vorm dan ook zonder de schriftelijke toestemming van Dell Inc. is strikt verboden.

# **Inhoud**

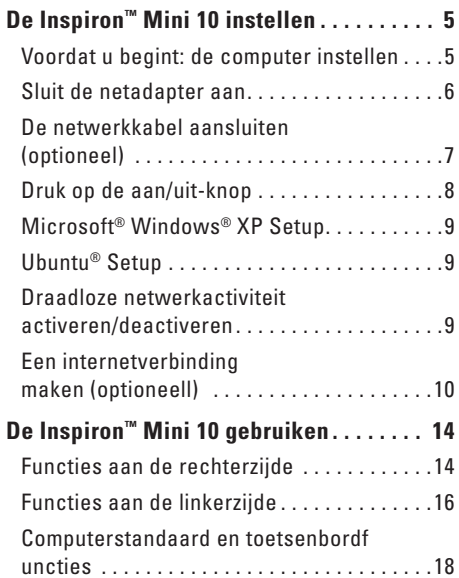

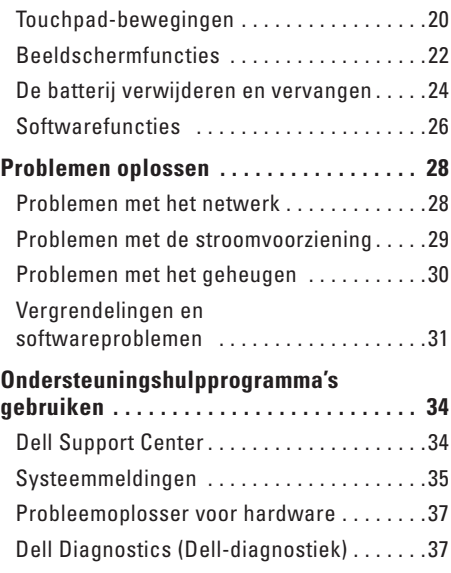

#### **Inhoud**

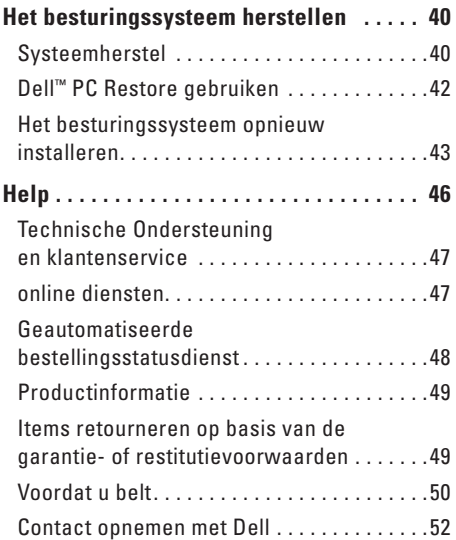

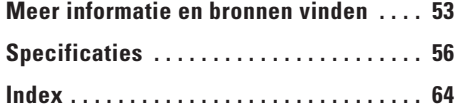

# <span id="page-6-0"></span>**De Inspiron™ Mini 10 instellen**

Deze sectie biedt informatie over het instellen van uw Mini 10 laptop en het aansluiten van randapparatuur.

### **Voordat u begint: de computer instellen**

Wanneer u de computer opstelt, moet u ervoor zorgen dat u beschikt over eenvoudige toegang tot een stroombron, voldoende ventilatie en een egaal oppervlak om uw computer op te plaatsen.

Als u de luchtstroom rond uw Inspiron Mini 10 beperkt, kan deze oververhit raken. Om oververhitting van uw computer te voorkomen moet u minimaal 10,2 cm ruimte aan de achterzijde van de computer en minimaal 5,1 cm aan alle overe zijden van de computer vrij laten. Plaats computer nooit in een besloten ruimte zoals een kast of lade indien deze is ingeschakeld.

**WAARSCHUWING: Blokkeer de luchtopeningen niet, duw er geen voorwerpen in en zorg dat er zich geen stof in ophoopt. Plaats de Dell™-computer niet in een ongeventileerde omgeving terwijl deze aan staat, zoals een gesloten koffer. Als u dat toch doet, loopt u het risico van brand of beschadiging van de computer. Als de computer warm wordt, zet deze de ventilator aan. Het is normaal dat de ventilator geluid produceert. Dit duidt niet op een probleem met de ventilator of computer.**

**WAARSCHUWING: Als u zware of scherpe objecten op de computer stapelt, kan dit resulteren in permanente schade aan de computer.**

## <span id="page-7-0"></span>**Sluit de netadapter aan**

Sluit de netadapter op de computer aan en sluit deze vervolgens op een stopcontact of stroomstootbeveiliging aan.

**WAARSCHUWING: De netadapter werkt op stopcontacten overal ter wereld. Stroomaansluitingen en stekkerdozen variëren echter per land. Het gebruik van een incompatibele kabel of een onjuiste aansluiting van de kabel op een stekkerdoos of stopcontact kan resulteren in brand of permanente schade aan de computer.**

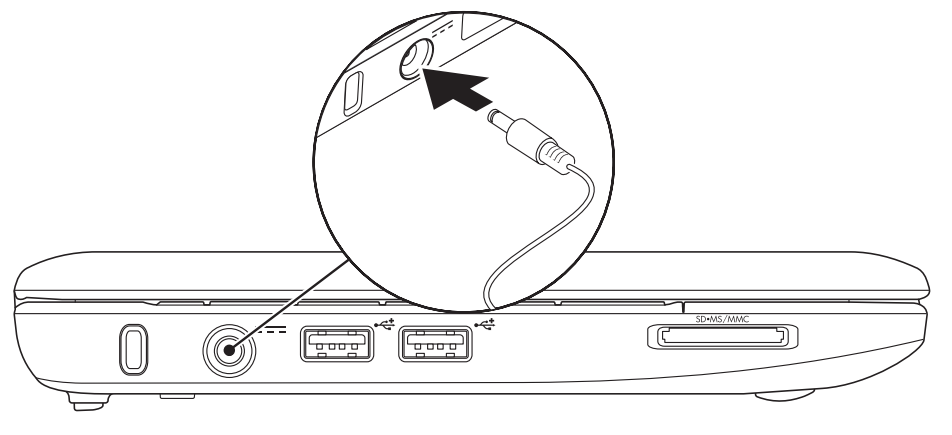

#### <span id="page-8-0"></span>**De netwerkkabel aansluiten (optioneel)**

Om een vaste netwerkverbinding te gebruiken moet u de netwerkkabel op de computer aansluiten.

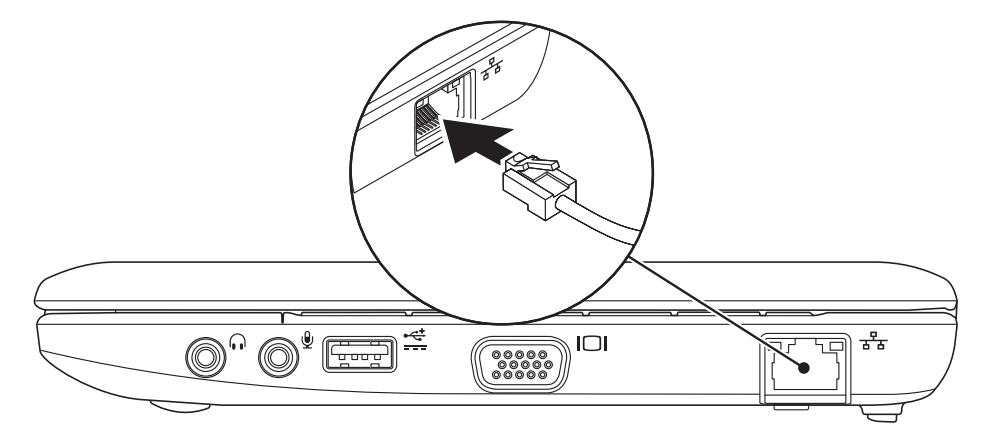

<span id="page-9-0"></span>**De Inspiron™ Mini 10 instellen**

# **Druk op de aan/uit-knop**

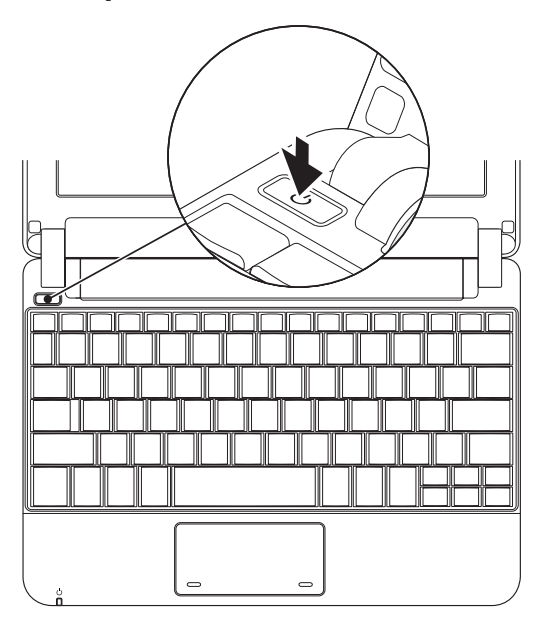

## <span id="page-10-0"></span>**Microsoft® Windows® XP Setup**

Als u het besturingssysteem Windows XP bij de computer hebt besteld, is het besturingssysteem al gecombineerd. Volg de instructies op het scherm als u Windows Vista voor de eerste keer instelt. Deze stappen zijn verplicht en nemen maximaal 15 minuten in beslag. Deze schermen zullen u begeleiden tijdens verschillende procedures, zoals het accepteren van licentieovereenkomsten, het instellen van voorkeuren en het opzetten van een internetverbinding.

**WAARSCHUWING: Onderbreek het setupproces van het besturingssysteem niet. Als u dit wel doet, is het mogelijk dat uw computer vervolgens niet meer naar behoren werkt.**

# **Ubuntu® Setup**

Als u het besturingssysteem Ubuntu bij de computer hebt besteld, is dit al geconfigureerd. Zier de snelle opstartgids voor Ubuntu die bij de computer is meegeleverd voor meer informatie die specifiek is voor het besturingssysteem.

# **Draadloze netwerkactiviteit activeren/deactiveren**

U schakelt als volgt draadloze functionaliteit in terwijl de computer aan staat:

 $\mathbf{Y}^{\mathcal{D}}$ **1.** Druk op <Fn><F2> of druk op de toets op het toetsenbord.

Het dialoogvenster **Wireless Enable/ Disable** (Draadloos in-/uitschakelen) wordt weergegeven.

- **2.** Selecteer een van de volgende opties:
	- **Enable Bluetooth** (Bluetooth inschakelen)
	- **Enable Wireless LAN** (Draadloos LAN inschakelen)
- **3.** Klik op **OK**.

Als u draadloos wilt uitschakelen, drukt u opnieuw op <Fn><F2> om alle radio's uit te schakelen.

# <span id="page-11-0"></span>**Een internetverbinding maken (optioneell)**

*C* OPMERKING: Internetproviders en hun pakketten variëren per land.

Om een internetverbinding te kunnen maken, hebt u een externe modem of netwerkverbinding en een internetprovider (ISP) nodig.

*C* OPMERKING: Als u geen externe USBmodem of een WLAN-adapter bij uw computer hebt besteld, kunt u deze aanschaffen via de website van Dell op **www.dell.com**.

#### **Een draadloze verbinding instellen**

- • Als u een inbelverbinding gebruikt, moet u de telefoonlijn op een externe USB-modem (optioneel) en op het telefooncontact aansluiten alvorens u uw internetverbinding instelt.
- Als u een ADSL- of kabel-/satellietverbinding gebruikt, moet u contact opnemen met uw internetprovider of mobiele provider voor instructies over het instellen van de computer.

Volg de instructies in "Uw internetverbinding instellen" op pagina [11](#page-12-0) als u het instellen van de kabel-internetverbinding wilt voltooien.

#### **Een draadloze verbinding instellen**

*C* OPMERKING: Zie de documentatie die bij de router is meegeleverd voor informatie over het instellen van de draadloze router.

Voordat u uw draadloze internetverbinding kunt gebruiken moet u de draadloze router op de computer aansluiten. U kunt als volgt een draadloze router op uw computer aansluiten:

- *C* OPMERKING: De volgende stappen hebben betrekking op de standaard Windowsweergave en zijn mogelijk niet van toepassing indien uw Dell™-computer is ingesteld op de klassieke Windows-weergave.
- **1.** Sla alle geopende bestanden op en sluit deze. Sluit alle programma's.
- **2.** Klik op **Start**→ **Configuratiescherm**.
- **3.** Selecteer **Wireless Network Setup Wizard** (wizard draadloos netwerk instellen) onder **Network and Internet Connections** (netwerken internetverbindingen instellen).

**4.** Volg de aanwijzingen op het scherm om de installatie te voltooien.

#### <span id="page-12-0"></span>**Een internetverbinding instellen**

Volg de stappen in de volgende sectie uit als u een internetverbinding wilt instellen.

- **1.** Sla alle geopende bestanden op en sluit deze. Sluit alle programma's.
- **2.** Dubbelklik op het pictogram van de internetprovider op het bureaublad van Microsoft Windows.
- **3.** Volg de aanwijzingen op het scherm om de installatie te voltooien.

Als uw bureaublad geen pictogram van de internetprovider bevat, of als u een internetverbinding met een andere internetprovider wilt maken, volgt u de stappen in het volgende gedeelte.

*C* OPMERKING: Als u geen verbinding kunt maken met het internet terwijl u dat in het verleden wel kon, is er mogelijk een storing bij de internetprovider. Neem contact op met de ISP om de servicestatus te controleren of probeer later opnieuw verbinding te maken.

Zorg dat u de gegevens van de internetprovider bij de hand hebt. Als u geen internetprovider hebt, kunt u er een vinden met behulp van de wizard.

- *C* OPMERKING: De volgende stappen hebben betrekking op de standaard Windows-weergave en zijn mogelijk niet van toepassing indien uw Dell™-computer is ingesteld op de klassieke Windowsweergave.
- **1.** Sla alle geopende bestanden op en sluit deze. Sluit alle programma's.
- **2.** Klik op **Start**→ **Configuratiescherm**.
- **3.** Selecteer **Setup or Change Your Internet Connection** (De internetverbinding instellen of wijzigen) onder **Network and Internet Connections** (netwerk- en internetverbindingen).
- **4.** Klik op **Setup**. De **wizard Nieuwe verbinding** wordt weergegeven.
- **5.** Klik op **Verbinding met het internet maken**.
- **6.** Klik in het volgende venster op de juiste optie:
	- Als u nog geen internetprovider hebt, klikt u op **Ik wil zelf een Internet-provider in een lijst selecteren**.
	- Als u al setupgegevens hebt ontvangen van uw ISP, maar geen setup-cd hebt ontvangen, klikt u op **Ik wil handmatig een verbinding instellen**.
	- Als u een setup-cd hebt, klikt u op **Ik heb een cd-rom met software van een Internet-provider**.

*C* OPMERKING: Uw computer beschikt niet over een intern optisch station. Gebruik een extern optisch station of een extern opslagapparaat voor de procedures waar schijven bij betrokken zijn.

#### **7.** Klik op **Volgende**.

Als u tijdens stap 6 Ik wil handmatig een verbinding instellen hebt geselecteerd, gaat u door naar stap 8. Zo niet, dan moet u de instructies op het scherm volgen om de setup te voltooiien.

- *C* OPMERKING: Als u niet weet welk type verbinding u moet selecteren, dient u contact op te nemen met uw ISP.
- **8.** Klik op de juiste optie onder **Op welke manier wilt u verbinding met het Internet maken?** en klik op **Volgende**.
- **9.** Gebruik de setupinformatie die u van uw ISP hebt ontvangen om de setup te voltooien.

# <span id="page-15-0"></span>**De Inspiron™ Mini 10 gebruiken**

Uw Inspiron Mini 10 heeft indicators en knoppen die informatie geven en u in staat stellen veelvoorkomende taken uit te voeren. De aansluitingen op de computer bieden de optie extra apparaten aan te sluiten.

# **Functies aan de rechterzijde**

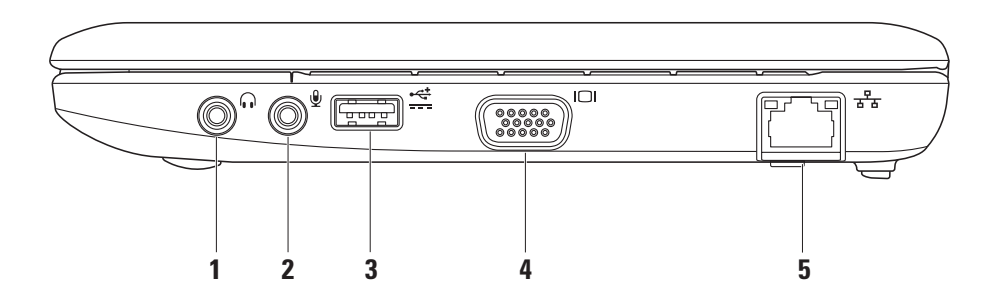

# **1 Aansluiting Audio uit/**

**Koptelefoons –** Hiermee sluit u koptelefoons aan of stuurt u audiosignalen naar een speaker of soundsysteem.

- **2 Audio in-/Microfoonaansluiting –** Hiermee sluit u een microfoon of ingangssignaal aan voor gebruik met audioprogramma's.
- **3 USB-aansluiting met stroomvoorziening –** U kunt deze aansluiting gebruiken voor USBapparaten waarvoor meer stroom nodig is. Deze aansluiting ondersteunt tot 2 A stroomlading.
- **4 VGA-aansluiting –** Hiermee sluit u een monitor of projector aan.

**5 Netwerkaansluiting –** Hiermee sluit u de computer aan op een netwerk of op een breedbandapparaat, als u een kabelnetwerk gebruikt.

<span id="page-17-0"></span>**De Inspiron™ Mini 10 gebruiken**

#### **Functies aan de linkerzijde**

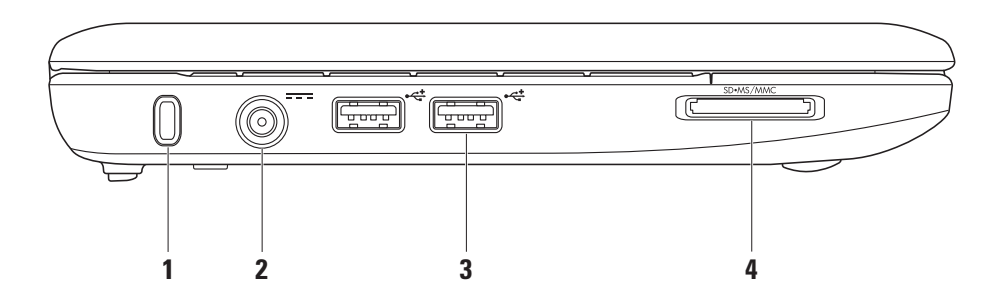

**16**

- **1 Sleuf voor beveiligingskabel –** Hierop kunt u een in de winkel verkrijgbare antidiefstalvoorziening op uw computer aansluiten.
	- *C* OPMERKING: Voordat u een antidiefstalvoorziening koopt, moet u nagaan of deze werkt in combinatie met de sleuf voor de beveiligingskabel op uw computer.
- **2** *E*-**Z Aansluiting netadapter** Hiermee sluit u de netadapter aan om de computer van stroom te voorzien en de batterij op te laden.
- **3 USB 2.0-aansluiting (2)** Hierop kunt u USB-apparaten aansluiten, zoals een muis, toetsenbord, printer, extern station of MP3-speler.

SD•MS/MMC **4**

> **3-in-1 mediakaartlezer –** Biedt een snelle en handige manier om digitale foto's, videobestanden en documenten weer te geven en te delen die zijn opgeslagen op een van de volgende type digitale geheugenkaarten:

- • Secure Digital (SD)-geheugenkaarten
- • Secure Digital High Capacity (SDHC) kaart
- • Multimedia Card (MMC)-kaarten
- • Memory Stick-kaarten
- • Memory Stick PRO-kaarten

### <span id="page-19-0"></span>**Computerstandaard en toetsenbordf uncties**

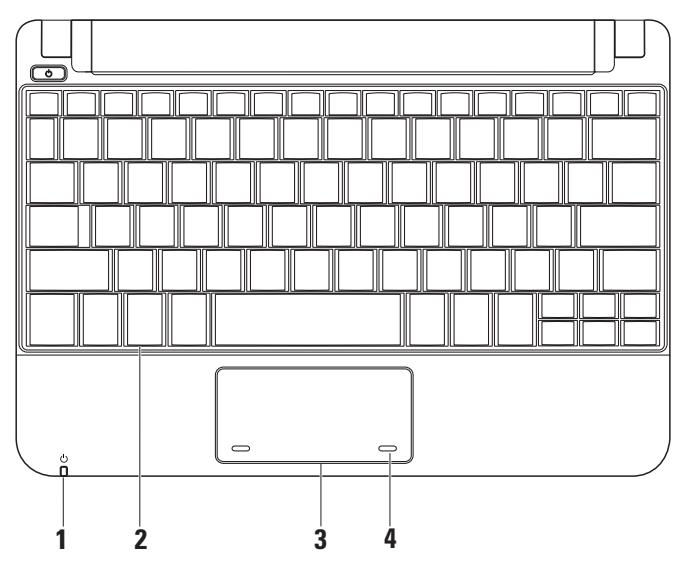

**18**

- **1**  $\Box$  **Statuslampje stroom/batterij** Brand continu of knippert om de status van de stroomvoorziening/het laden van de batterij aan te geven. Het lampje geeft de volgende statussen aan tijdens het laden of bij het gebruik van de computer met: een netadapter
	- • Gestaag wit De computer staat aan en/of de batterij wordt opgeladen.
	- • Knipperend wit De computer staat in de stand-bymodus.
	- • Uit– De computer staat uit of staat in de slaapstand.

een batterij

- • Gestaag wit De computer staat aan.
- Knipperend wit De computer staat in de stand-bymodus.
- • Knipperend oranje De batterij is bijna leeg. Sluit de netadapter aan om de batterij op te laden.
- • Uit De computer staat uit of staat in de slaapstand.
- **2 Toetsenbord –** U kunt de instellingen voor dit toetsenbord aan passen via het hulprogramma voor systeeminstellingen.
- **3 Touchpad –** Biedt de functionaliteit van een muis.
- **4 Touchpad-knoppen (2) –** Biedt functies voor links en rechts klikken, zoals bij een muis.

# <span id="page-21-0"></span>**Touchpad-bewegingen**

**Schuiven**

Hiermee kunt u door inhoud schuiven. De schuiffunctie omvat:

**Traditioneel schuiven** – Hiermee kunt u omhoog, omlaag, naar links en naar rechts schuiven.

Omhoog en omlaag schuiven:

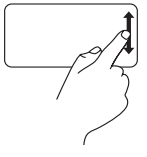

Beweeg een vinger omhoog of omlaag in de verticale schuifzone (aan de rechterkant van de touchpad) om omhoog en omlaag te schuiven in het actieve venster.

Naar links en rechts schuiven:

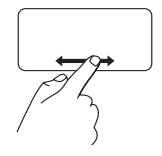

Beween een vinger naar rechts of links in de horizontole schuifzone (helemaal onder aan de touchpad) om naar rechts of links te schuiven in het acieve venster.

**Cirkelschuiven** – Hiermee kunt u omhoog, omlaag, naar links en naar rechts schuiven.

Omhoog en omlaag schuiven:

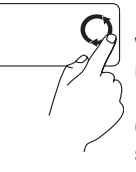

Beweeg een vinger in de verticale schuifzone (helemaal rechts op de touchpad). Beweeg in een cirkel met de klok mee om omhoog te schuiven of tegen de klok in om omlaag te schuiven.

Naar links en rechts schuiven:

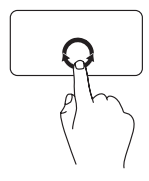

Beweeg een vinger in de horizontale schuifzone (helemaal onder aan de touchpad). Beweeg in een cirkel met de klok mee om naar rechts te schuiven of tegen de klok in om naar links te schuiven.

<span id="page-23-0"></span>**De Inspiron™ Mini 10 gebruiken**

## **Beeldschermfuncties**

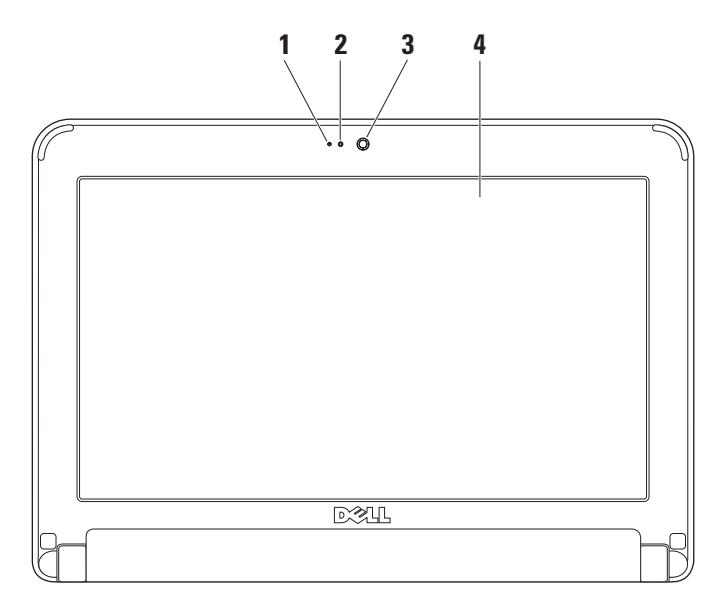

**22**

- **1 Microfoon –** Biedt kwaliteitsgeluid voor spraakconversatie en spraakopname.
- **2 Camera-activiteitslampje** Geeft aan of de camera aan of uit staat.
- **3 Camera** Ingebouwde camera voor beeldregistratie, conference calls en chat.
- **4 Beeldscherm –** Het type beeldscherm varieert met de selecties die u maakte toen u uw computer aanschafte. Raadpleeg voor meer informatie over beeldschermen de *Dell Technology Guide*.

<span id="page-25-0"></span>**De Inspiron™ Mini 10 gebruiken**

#### **De batterij verwijderen en vervangen**

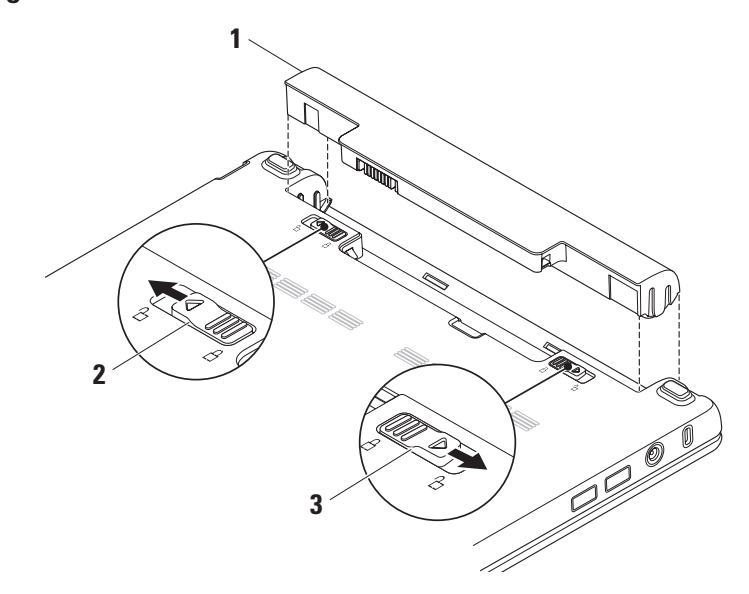

- **1** Batterij
- **2** Batterijontgrendelingshefboom
- **3** Batterijvergrendeling

**GEVAAR: Het gebruik van een incompatibele batterij kan de kans op brand of een explosie vergroten. Voor deze computer mag alleen gebruik worden gemaakt van een batterij die bij Dell is aangeschaft. Maak geen gebruik van batterijen die voor andere computers bestemd zijn.**

**GEVAAR: Voordat u de batterij verwijdert, moet u de computer uitzetten en externe kabels verwijderen (inclusief de netadapter).** 

De batterij verwijderen:

- **1.** Zet de computer uit en draai deze om.
- **2.** Schuif de batterijgrendel tot deze op zijn plaats klikt.
- **3.** Schuif de batterijgrendel tot deze in de ontgrendelingsstand staat.
- **4.** Trek de batterij omhoog en uit het batterijvak.

Als u de batterij wilt vervangen, moet u deze in het batterijcompartiment schuiven totdat deze vastklikt. Schuif de batterijgrendel in de vergrendelingspositie.

### <span id="page-27-0"></span>**Softwarefuncties**

*C* OPMERKING: Raadpleeg voor meer informatie over de functies die in dit gedeelte worden geschreven de *Dell Technology Guide* op de vaste schijf van uw computer of op de Dell Support-website op **support.dell.com**.

#### **Productiviteit en communicatie**

U kunt de computer gebruiken om presentaties, brochures, wenskaarten, pamfletten en spreadsheets te maken, afhankelijk van de toepassingen die op uw computer zijn geïnstalleerd. Raadpleeg uw bestelling voor de software die op uw computer is geïnstalleerd.

Nadat u een internetverbinding hebt gemaakt kunt u websites bezoeken, een e-mailacccount instellen, bestanden uploaden en downloaden etc.

#### **Entertainment en multimedia**

U kunt de computer gebruiken om video's te bekijken, spellen te spelen en naar muziek en internet-radiostations te luisteren.

#### **Het bureaublad aanpassen**

U kunt het bureaublad van uw computer aanpassen om het uiterlijk, de resolutie, achtergrond, schermbeveiliging en dergelijke te wijzigen. Dit is mogelijk via het venster **Eigenschappen voor beeldscherm**.

U kunt dit venster als volgt openen:

- **1.** Klik met de rechtermuisknop op een leeg gedeelte van het bureaublad.
- **2.** Klik op **Eigenschappen** om het venster **Eigenschappen voor beeldscherm** te openen en meer informatie te vinden over uw aanpassingsopties.

#### **Een back-up van uw gegevens maken**

Het verdient de aanbeveling om regelmatig back-ups van de bestanden en mappen op uw computer te maken. U kunt als volgt een back-up van uw gegevens maken:

- **1.** Klik op **Start**→ **Alle programma's**→ **Bureauaccessoires**→ **Systeemwerkset**→ **Back-up**.
- **2.** Volg de instructies in de wizard **Back-up**.

# <span id="page-29-0"></span>**Problemen oplossen**

**WAARSCHUWING: Alleen vakbekwame onderhoudstechnici zijn bevoegd om de computerkap te verwijderen. Raadpleeg de Onderhoudshandleiding op de Dell Support-website op support.dell.com voor geavanceerde instructies op het gebied van onderhoud en probleemoplossing.**

# **Problemen met het netwerk**

#### **Draadloze verbindingen**

#### **Als de draadloze netwerkverbinding niet werkt –**

De draadloze router is uitgeschakeld, of de draadloze functionaliteit op de computer is gedeactiveerd.

• Controleer uw draadloze router is ingeschakeld en op uw gegevensbron is aangesloten kabelmodem of netwerkhub).

- Er kan interferentie zijn die uw draadloze verbinding blokkeert of onderbreekt. Plaats de computer dichter bij de draadloze router.
- • Maak opnieuw een verbinding met de draadloze router:
	- a. Sla alle open bestanden op en sluit deze en sluit alle open programma's.
	- b. Klik op **Start**→ **Internet Explorer**→ **Verbinding met het internet maken**.
	- c. Volg de aanwijzingen op het scherm om de installatie te voltooien.

#### **Vaste verbindingen**

**Als de netwerkverbinding is verbroken –** De kabel zit los of is beschadigd.

• Controleer of de kabel is aangesloten en nergens is beschadigd.

<span id="page-30-0"></span>Aan het verbindingsintegriteitslampje op de ingebouwde netwerkaansluiting kunt u aflezen of de verbinding actief is en kunt u de status aflezen:

- • Groen Er is sprake van een succesvolle verbinding tussen een 10 Mbps-netwerk en de computer.
- • Oranje Er is sprake van een succesvolle verbinding tussen een 100 Mbps-netwerk en de computer.
- Uit De computer detecteert geen fysieke verbinding met het netwerk.

#### **ZA OPMERKING: Het**

verbindingsintegriteitslampje op de netwerkaansluiting heeft louter betrekking op de vaste netwerkkabelverbinding. Het verbindingsintegriteitslampje biedt geen statusinformatie over draadloze verbindingen.

## **Problemen met de stroomvoorziening**

**Als het aan/uit-lampje uit is –** De computer is uitgezet of ontvangt geen stroom.

- • Als de computer is aangesloten op een stekkerdoos, moet u controleren of de stekkerdoos is aangesloten op een stopcontact en of de stekkerdoos is ingeschakeld. Gebruik geen stroomonderbrekers, stekkerdozen en verlengkabels, zodat u kunt controleren of de computer correct wordt ingeschakeld.
- • Controleer of het stopcontact werkt door het te testen in combinatie met een ander apparaat, zoals bijvoorbeeld een lamp.
- • Controleer of de netadapter goed is aangesloten. Als de netadapter is uitgerust met een lampje, moet u nagaan of het lampje op de netadapter brandt.

#### <span id="page-31-0"></span>**Als het aan/uit-lampje aanhoudend wit is en**

**de computer niet reageert –** Mogelijk werkt het beeldscherm niet naar behoren. Druk op de aan/ uit-knop totdat de computer is uitgeschakeld, en zet de computer vervolgens opnieuw aan.

#### **Als het stroomlampje wit knippert –** De

computer bevindt zich in stand-bymodus. Druk op een toets op het toetsenbord, beweeg de muisaanwijzer met behulp van de touchpad of een op de computer aangesloten muis, of druk op de aan/uit-knop om de normale werkstand van de computer te hervatten.

**Als het stroomlampje oranje blinkt –** Er is een apparaat met een storing of de batterij is bijna leeg.

- Als de computer stroom ontvangt, is het mogelijk dat een apparaat een storing onvervindt of verkeerd geïnstalleerd is.
- • Als de batterij bijna leeg is, dient u de computer op de netadapter aan te sluiten.

**Als u te kampen hebt met storing die de ontvangst op uw computer verhindert –** Een ongewenst signaal veroorzaakt storing door andere signalen te onderbreken of te blokkeren. Mogelijke storingsbronnen zijn:

- • Het gebruik van verlengsnoeren voor de stroomkabels, het toetsenbord en de muis.
- • Er zijn teveel apparaten op een stekkerdoos aangesloten.
- • Er zijn verschillende stekkerdozen op hetzelfde stopcontact aangesloten.

# **Problemen met het geheugen**

#### **Als u de melding ontvangt dat er onvoldoende geheugen is –**

- • Bewaar al uw gegevens en sluit alle geopende bestanden en programma's die u niet gebruikt om na te gaan of het probleem daarmee is opgelost.
- • Zie de softwaredocumentatie voor de minimale geheugenvereisten.

#### <span id="page-32-0"></span>**Als u andere geheugenproblemen ondervindt –**

- • Ga na of u de installatierichtlijnen voor het installeren van het geheugen hebt gevolgd. Raadpleeg hiervoor de *Onderhoudshandleiding* op de Dell Supportwebsite: **support.dell.com**).
- • Voer Dell Diagnostics uit (zie de sectie "Dell Diagnostics" op pagina [37](#page-38-1)).

# **Vergrendelingen en softwareproblemen**

**Als de computer niet opstart –** Controleer of de stroomkabel goed is aangesloten op de computer en op het stopcontact.

**Als een programma niet meer reageert –** beëindig het programma:

- **1.** Druk tegelijkertijd op <Ctrl><Shift><Esc>.
- **2.** Klik op **Toepassingen**.
- **3.** Klik het programma aan dat niet langer reageert
- **4.** Klik op **Taak beëindigen**.

**Als een programma herhaaldelijk crasht –** Raadpleeg de documentatie voor de software. Indien nodig maakt u de installatie van het programma ongedaan en installeert u het opnieuw.

- *C* OPMERKING: De meeste software gaat vergezeld van installatieinstructies die in de documentatie of op de schijf (cd of dvd) zijn opgenomen.
- **OPMERKING:** Uw computer beschikt niet **I** over een intern optisch station. Gebruik een extern optisch station of een extern opslagapparaat voor de procedures waar schijven bij betrokken zijn.

**Als de computer niet meer reageert of als een blauw scherm wordt weergegeven –**

**WAARSCHUWING: Als u het besturingssysteem niet normaal kunt afsluiten, bestaat de kans dat u gegevens kwijtraakt.**

Als de computer niet reageert nadat u op een toets op het toetsenbord hebt gedrukt of uw muis hebt bewogen, moet u de aan/uit-knop gedurende 8 tot 10 seconden ingedrukt houden totdat de computer wordt uitgeschakeld en moet u de computer vervolgens opnieuw starten.

#### **Als een programma voor een eerdere versie van Microsoft® Windows® is ontwikkeld –**

Voer de Wizard Programmacompatibiliteit uit. Met de wizard Programmacompatibiliteit configureert u een programma zodat het ook werkt in een andere omgeving dan Windows XP (of daarop gelijkend).

#### **1.** Klik op **Start**→ **Alle Programma's**→ **Accessoires**→ **Wizard Programmacompatibiliteit**.

- **2.** Klik in het welkomstscherm op **Volgende**.
- **3.** Volg de instructies op het scherm.

#### **Als u andere problemen met software ondervindt –**

- • Maak direct een reservekopie van uw bestanden.
- • Gebruik een virusscanner om de vaste schijf of cd's op mogelijke infecties te controleren.
- • Bewaar en sluit alle open bestanden of programma's en sluit de computer af via het menu **Start**.
- • Raadpleeg de documentatie voor de software of neem contact op met de softwarefabrikant voor informatie met betrekking tot probleemoplossing:
	- Ga na of het programma compatibel is met het besturingssysteem dat op de computer is geïnstalleerd.
	- Controleer of de computer voldoet aan de minimale hardwarevereisten voor de software. Zie de softwarehandleiding voor informatie.
- Controleer of het programma op juiste wijze is geïnstalleerd en geconfigureerd.
- Controleer of de stuurprogramma's voor het apparaat geen conflict hebben met het programma.
- Verwijder zo nodig het programma Dell Support Center en installeer het opnieuw.
- Noteer eventuele foutmeldingen die worden weergegeven om te helpen bij de probleemoplossing wanneer u contact opneemt met Dell.

# <span id="page-35-0"></span>**Ondersteuningshulpprogramma's gebruiken**

**OPMERKING:** De instructies in deze sectie zijn voor computers waarop het besturingssysteem Windows XP is geïnstalleerd.

# **Dell Support Center**

**Dell Support Center** helpt u om de diensten, ondersteuning en computerspecifieke informatie te vinden die u nodig hebt. Klik voor informatie over **Dell Support Center** en beschikbare ondersteuningshulpprogramma's op het tabblad **Services** op **support.dell.com**.

Klik op het pictogram op de taakbalk om de toepassing uit te voeren. De homepage biedt links naar:

• Zelfhulp (Probleemoplossing, Beveiliging, Systeemprestatie, Netwerk/internet, Back-up/ herstel en Windows-besturingssysteem)

- • Waarschuwingen (waarschuwingen van de technische ondersteuning die relevant voor uw computer zijn)
- • Ondersteuning door Dell (technische ondersteuning met DellConnect™, klantenservice, training en zelfstudie, instructies voor Dell on Call en een online scan met PCCheckUp)
- • Over uw computer (systeemdocumentatie, garantieinformatie, upgrades en accessoires)

Boven aan de **Dell Support Center**-homepage wordt het modelnummer voor uw computer weergegeven, samen met het servicelabelnummer en de code voor express-service.

Raadpleeg voor informatie over **Dell Support Center** de Dell Technology Guide op de vaste schijf van uw computer of op de Dell Supportwebsite op **support.dell.com**.
## <span id="page-36-0"></span>**Systeemmeldingen**

In het geval van een computerstoring of -fout kan er een systeemmelding op het scherm worden weergegeven die u helpt om de oorzaak van de storing of fout te achterhalen en uit te vinden welke actie u moet ondernemen.

*C* OPMERKING: Als de melding die u ontving zich niet onder de onderstaande voorbeelden bevindt, moet u de documentatie voor het besturingssysteem raadplegen of de handleiding van het programma dat werd uitgevoerd toen de melding op het scherm verscheen. Als alternatief kunt u de Dell Technology Guide op uw vaste schijf raadplegen, of de Dell Support-website op **support.dell.com**.

**Alert! Previous attempts at booting this system have failed at checkpoint [nnnn]. For help in resolving this problem, please note this checkpoint and contact Dell Technical Support –** De computer is drie keer achter elkaar niet in staat geweest om de opstartroutine te voltooien (zie de sectie "Contact opnemen met Dell" op pagina [52](#page-53-0) voor instructies).

**CMOS checksum error –** Er is mogelijk een storing op het moederbord opgetreden, of de RTC-batterij is leeg. Breng de batterij nieuw aan. (Zie de*Dell Technology Guide* op de vaste schijf of de Dell Support-website op **support.dell.com** of zie "Contact opnemen met Dell" op pagina [52](#page-53-0) voor hulp).

**Hard-disk drive (HDD) failure –** Er is mogelijk een storing op de vaste schijf opgetreden tijdens de POST-procedure. Zie de sectie "Contact opnemen met Dell" op pagina [52](#page-53-0) voor instructies.

**Hard-disk drive (HDD) read failure –** Er is mogelijk een storing op de vaste schijf opgetreden tijdens het testen van de vaste schijf (zie de sectie "Contact opnemen met Dell" op pagina [52](#page-53-0) voor instructies).

**Keyboard failure –** Er is een storing van het toetsenbord opgetreden of er zit een kabel los. **Ondersteuningshulpprogramma's gebruiken**

**No boot device available –** Er is geen opstartbare partitie op de vaste schijf aangetroffen, de aansluiting van de vaste schijf zit los of er is geen opstartbron aanwezig.

- Als u de vaste schiif als opstartbron gebruikt, moet u ervoor zorgen dat de connector goed is aangesloten en dat de vaste schijf op juiste wijze is geïnstalleerd en gepartitioneerd als opstartbron.
- • Open het systeemsetupprogramma en controleer of de informatie over de opstartvolgorde klopt (raadpleeg voor instructies de *Dell Technology Guide* op uw vaste schijf of op de Dell Support-website op **support.dell.com**).

**No timer tick interrupt –** Een chip op het moederbord is mogelijk defect, of er is een storing op het moederbord opgetreden (zie de sectie "Contact opnemen met Dell" op pagina [52](#page-53-0) voor instructies).

**USB over current error –** Verwijder de stekker van het USB-apparaat uit de computer. Het USBapparaat heeft meer stroom nodig om op juiste wijze te kunnen functioneren. Sluit het USBapparaat op een externe stroomvoorziening aan. Als het apparaat twee USB-kabels heeft, moet u beide USB-kabels aansluiten.

**NOTICE - Hard Drive SELF MONITORING SYSTEM has reported that a parameter has exceeded its normal operating range. Dell recommends that you back up your data regularly. A parameter out of range may or may not indicate a potential hard drive problem –** S.M.A.R.T-fout mogelijke storing op de vaste schijf. Deze functie kan in de BIOS-instellingen worden ingeschakeld of uitgeschakeld (zie de sectie "Contact opnemen met Dell" op pagina [52](#page-53-0) voor instructies).

## <span id="page-38-1"></span>**Probleemoplosser voor hardware**

Als er een apparaat niet werd gedetecteerd tijdens de installatie van het besturingsssysteem of wel werd gedetecteerd maar op onjuiste wijze geconfigureerd, kunt u de **Probleemoplosser voor hardware** gebruiken om het probleem op te lossen.

De Probleemoplosser voor hardware kunt u als volgt starten:

- **1.** Klik op **Start**→ **Help en ondersteuning**.
- **2.** Type hardware troubleshooter (Probleemoplosser voor hardware) in het zoekveld en druk op <Enter> om met het zoeken te beginnen.
- **3.** Selecteer in de zoekresultaten de optie waarvan de beschrijving het meest overeenkomt met het probleem, en volg de onderstaande stappen in het probleemoplossingsproces.

## <span id="page-38-0"></span>**Dell Diagnostics (Dell-diagnostiek)**

Als er zich een probleem voordoet met uw computer, voer dan de controles uit die worden beschreven in "Vastgelopen apparatuur en softwareproblemen" op pagina [31](#page-32-0) en maak eerst gebruik van Dell Diagnostics (Dell-diagnostiek) voordat u ("Contact opneemt met Dell" op pagina [52](#page-53-0)) voor technische ondersteuning. Het verdient aanbeveling om deze procedures af te drukken voordat u begint.

- **OPMERKING:** Dell Diagnostics werkt alleen op Dell-computers.
- *C* OPMERKING: De schijf Drivers and Utilities is optioneel en worden mogelijk niet met uw computer meegeleverd.

Raadpleeg de configuratiegegevens voor uw computer en ga na of het apparaat dat u wilt testen in het systeemsetupprogramma wordt weergegeven en is geactiveerd. Raadpleeg voor instructies de sectie "Systeemsetupprogramma" in de *Dell Technology Guide.*

Start Dell Diagnostics vanaf de vaste schijf of vanaf de schijf Drivers and Utilities.

#### **Dell Diagnostics starten vanaf de vaste schijf**

Dell Diagnostics bevindt zich op een verborgen partitie op de vaste schijf.

- *C* OPMERKING: Als er geen beeld op het scherm verschijnt, dient u de sectie "Contact opnemen met Dell" te raadplegen op pagina [52](#page-53-0).
- **1.** Zorg ervoor dat de stekker van de computer is aangesloten op een werkend stopcontact.
- **2.** Start of herstart de computer.
- **3.** Wanneer het DELL™-logo verschijnt, moet u direct op <F12> drukken. Selecteer **Diagnostics** in het opstartmenu en druk op <Enter>.
- *C* OPMERKING: Als u te lang wacht en het logo van het besturingssysteem verschijnt, moet u blijven wachten tot het bureaublad van Microsoft® Windows® wordt weergegeven. Zet vervolgens de computer uit en probeer het opnieuw.
- *<u>OPMERKING:</u>* Als er een bericht verschijnt dat er geen diagnoseprogramma is gevonden, voert u Dell Diagnostics uit vanaf de schijf Drivers and Utilities.
- **4.** Druk op een toets om Dell Diagnostics (Dell-diagnostiek) te starten vanaf de diagnostische partitie op de harde schijf.

#### **Dell Diagnostics starten vanaf de schijf Drivers and Utilities**

- **OPMERKING:** Uw computer beschikt niet  $\mathscr{M}$ over een intern optisch station. Gebruik een extern optisch station of een extern opslagapparaat voor de procedures waar schijven bij betrokken zijn.
- **1.** Plaats de schijf Drivers and Utilities in de computer.
- **2.** Zet de computer uit en start deze opnieuw. Druk zodra het DELL-logo verschijnt op <F2>.
- *C* OPMERKING: Als u te lang wacht en het logo van het besturingssysteem verschijnt, moet u blijven wachten tot het bureaublad van Microsoft® Windows® wordt weergegeven. Zet vervolgens de computer uit en probeer het opnieuw.
- *C* OPMERKING: Met de volgende stappen wordt de opstartvolgorde slechts één keer gewijzigd. De volgende keer dat u de computer start, gebeurt dat volgens de instellingen die zijn gedefinieerd in het systeemsetupprogramma.
- **3.** Wanneer de lijst met opstartbronnen verschijnt, markeert u **CD/DVD/CD-RW** en drukt u op<Enter>.
- **4.** Selecteer de optie **Boot from CD-ROM** in het menu en druk op <Enter>.
- **5.** Type 1 om het cd-menu te starten en druk op <Enter> om verder te gaan.
- **6.** Selecteer **Run the 32 Bit Dell Diagnostics**  (32-bits Dell Diagnostics uitvoeren) in de genummerde lijst. Als er meerdere versies worden aangegeven, moet u de versie selecteren die voor uw computer van toepassing is.
- **7.** Als het **hoofdmenu** van Dell Diagnostics wordt weergegeven, selecteert u de test die u wilt uitvoeren.

## <span id="page-41-1"></span>**Het besturingssysteem herstellen**

U kunt het besturingssysteem op een van de volgende manieren terugzetten:

- • Systeemherstel herstelt uw computer naar een eerdere werkende staat zonder de gegevensbestanden te beïnvloeden. Gebruik Systeemherstel als de eerste oplossing voor het herstellen van het besturingssysteem en het behouden van gegevensbestanden.
- • Dell Factory Image Restore herstelt de vaste schijf van uw computer naar de werkende stand waarin deze zich bevond toen u de computer aanschafte. Tijdens deze procedure worden alle gegevens op de vaste schijf en alle programma's die u hebt geïnstalleerd nadat u de computer ontving, permanent van de vaste schijf van uw computer verwijderd. Gebruik Dell Factory Image Restore alleen als Systeemherstel het probleem met het besturingssysteem niet heeft verholpen.
- • Als de cd Operating System (Besturingssysteem) bij uw computer is meegeleverd, kunt u deze gebruiken om het besturingssysteem te herstellen. Het gebruik van de cd Operating System zorgt er echter eveneens voor dat alle gegevens van de vaste schijf worden verwijderd. Gebruik de cd daarom alleen als Systeemherstel uw probleem met het besturingssysteem niet heeft opgelost.

## <span id="page-41-0"></span>**Systeemherstel**

Windows XP en Windows Vista bieden een optie genaamd Systeemherstel waarmee u de computer kunt herstellen naar een eerdere werkingstoestand (zonder invloed op de gegevensbestanden) wanneer de computer als gevolg van wijzigingen van de hardware, software of andere systeeminstellingen niet langer naar behoren functioneert.

Alle wijzigingen die Systeemherstel op uw computer maakt, kunnen volledig ongedaan worden gemaakt.

- **WAARSCHUWING: Maak regelmatig een back-up van uw gegevensbestanden. Systeemherstel doet niets aan het bewaken of herstellen van uw gegevensbestanden.**
- *C* OPMERKING: De procedures voor dit document zijn geschreven voor de standaard Windows-weergave. Mogelijk zijn ze niet van toepassing als u uw Dell™ computer instelt op de klassieke Windowsweergave.

#### **Systeemherstel starten**

- **1.** Klik op **Start**→ **Alle Programma's**→ **Bureau-accessoires**→ **Systeemwerkset**→ **Systeemherstel**.
- **2.** Klik in het welkomstscherm op **Volgende**.
- **3.** Volg de instructies op het scherm.

#### **Het laatste systeemherstel ongedaan maken**

- **OPMERKING:** Voordat u het laatste systeemherstel ongedaan maakt, dient u alle geopende bestanden te sluiten en dient u alle geopende programma's af te sluiten. Zorg ervoor dat u geen bestanden of programma's wijzigt, opent of verwijdert tot het systeemherstel is voltooid.
- **1.** Click **Start**→ **Alle Programma's**→ **Bureauaccessoires**→ **Systeemwerkset**→ **Systeemherstel**.
- **2.** Klik in het welkomstscherm op **De laatste herstelbewerking ongedaan maken** en klik dan op **Volgende**.
- **3.** Volg de instructies op het scherm.

## **Dell™ PC Restore gebruiken**

**WAARSCHUWING: Als u Dell PC Restore gebruikt, zullen alle gegevens op de vaste schijf permanent worden verwijderd, evenals alle programma's en stuurprogramma's die u na de ontvangst van uw computer hebt geïnstalleerd. Maak indien mogelijk een reservekopie van de gegevens voordat u een van deze opties gebruikt. Gebruik PC Restore alleen als Systeemherstel uw probleem met het besturingssysteem niet heeft opgelost.**

*C* OPMERKING: Dell PC Restore van Symantec en Dell Factory Image Restore zijn in bepaalde landen en op bepaalde computers mogelijk niet beschikbaar.

Gebruik Dell PC Restore alleen als laatste mogelijkheid om het besturingssysteem te herstellen. Met deze opties kunt u de vaste schijf terugzetten naar de status op het moment dat u de computer kocht. Programma's en bestanden die u hebt toegevoegd sinds u de

computer in ontvangst nam, met inbegrip van gegevensbestanden, zullen permanent van de vaste schijf worden verwijderd.

Onder gegevensbestanden vallen documenten, spreadsheets, e-mailberichten, digitale foto's, muziekbestanden enzovoorts. Maak zo mogelijk een reservekopie van alle gegevens voordat u PC Restore gebruikt.

U voert als volgt PC Restore uit:

**1.** Zet de computer aan.

Tijdens het opstarten verschijnt boven aan het scherm een blauwe balk met **www.dell.com**.

**2.** Druk zodra u de blauwe balk ziet op <Ctrl><F11>. Als u te lang wacht en het logo van het besturingssysteem verschijnt, moet u blijven wachten tot het bureaublad van Microsoft® Windows® wordt weergegeven. Zet vervolgens de computer uit en probeer het opnieuw.

#### **WAARSCHUWING: Klik op Reboot (opnieuw opstarten) als u niet verder wilt gaan met PC Restore.**

**3.** Klik op **Restore** (herstellen) en klik dan op **Confirm** (bevestigen).

Het duurt ongeveer 6 tot 10 minuten om het herstelproces te voltooien.

- **4.** Klik zodra u hierom wordt gevraagd op **Finish** (Voltooien) om de computer opnieuw te starten.
- *C* OPMERKING: Sluit de computer niet handmatig af. Klik op **Finish** (Voltooien) en laat de computer opnieuw opstarten.
- **5.** Klik zodra u hierom wordt gevraagd op **Yes** (Ja).

De computer wordt opnieuw gestart. Aangezien de computer is teruggebracht in zijn oorspronkelijke werkingstoestand, zijn de vensters die worden weergegeven (zoals de gebruiksrechtovereenkomst) dezelfde vensters die u zag toen u de computer voor het eerst aanzette.

#### **6.** Klik op **Volgende**.

Het venster Systeemherstel wordt weergegeven en de computer wordt opnieuw opgestart.

Klik op **OK** zodra de computer opnieuw is gestart.

## **Het besturingssysteem opnieuw installeren**

#### **Voordat u begint**

Als u van plan bent om het besturingssysteem Windows opnieuw te installeren om een probleem met een zojuist geïnstalleerd stuurprogramma te herstellen, moet u eerst "Vorig stuurprogramma van Windows XP gebruiken" proberen. Als u het probleem niet kunt verhelpen met Vorig stuurprogramma, dan dient u Systeemherstel te gebruiken om uw besturingssysteem terug te brengen in de werkingstoestand waarin het zich bevond voordat u het nieuwe apparaatstuurprogramma installeerde. Zie "Systeemherstel" op pagina [40.](#page-41-0) **WAARSCHUWING: Voordat u de installatie uitvoert, dient u een reservekopie te maken van alle gegevensbestanden op uw primaire vaste schijf. Bij conventionele vaste schijf-configuraties is de primaire vaste schijf het eerste station dat door de computer wordt gedetecteerd.**

Om Windows opnieuw te installeren hebt u het volgende nodig:

- De schiif Dell Operating System
- De schijf Dell Drivers and Utilities

*C* OPMERKING: De schijf Dell Drivers and Utilities bevat stuurprogramma's die tijdens het samenstellen van uw computer zijn geïnstalleerd. Gebruik de schijf Dell Drivers and Utilities om alle benodigde stuurprogramma's te installeren. Afhankelijk van de regio waarin u uw computer hebt aangeschaft en of waarin u de schijf hebt aangevraagd, worden de schijf Dell Drivers and Utilities en schijf Operating System mogelijk niet bij uw computer meegeleverd.

#### **Windows opnieuw installeren**

Het kan 1 tot 2 uren duren voordat het herinstallatieproces is voltooid. Nadat u het besturingssysteem opnieuw hebt geïnstalleerd, moet u ook de apparaatstuurprogramma's, het antivirusprogramma en andere software opnieuw installeren.

- **OPMERKING:** Uw computer beschikt niet over een intern optisch station. Gebruik een extern optisch station of een extern opslagapparaat voor de procedures waar schijven bij betrokken zijn.
- **1.** Sla eventuele geopende bestanden op en sluit deze en sluit eventuele geopende programma's af.
- **2.** Plaats de cd Operating System in het cdstation.
- **3.** KIik op **Afsluiten** als het venster **Windows installeren** verschijnt.
- **4.** Start de computer opnieuw op.
- **5.** Druk zodra het DELL-logo verschijnt op <F2>.
- *C* OPMERKING: Als u te lang wacht en het logo van het besturingssysteem verschijnt, moet u blijven wachten tot het bureaublad van Microsoft® Windows® wordt weergegeven. Zet vervolgens de computer uit en probeer het opnieuw.
- *C* OPMERKING: Met de volgende stappen wordt de opstartvolgorde slechts één keer gewijzigd. De volgende keer dat u de computer start, gebeurt dat volgens de instellingen die zijn gedefinieerd in het systeemsetupprogramma.
- **6.** Wanneer de lijst met opstartbronnen verschijnt, markeert u **CD/DVD/CD-RW Drive** en drukt u op <Enter>.
- **7.** Druk op een willekeurige toets om de computer op te **starten vanaf de cd-rom**. Volg de instructies op uw scherm om de installatie te voltooien.

# <span id="page-47-0"></span>**Help**

Als er een probleem op de computer optreedt, kunt u de volgende stappen voltooien om het probleem te diagnosticeren en op te lossen:

- **1.** Zie de sectie "Probleemoplossing" op pagina [28](#page-29-0) voor informatie en procedures met betrekking tot computerproblemen.
- **2.** Zie de sectie "Dell Diagnostics" op pagina [37](#page-38-0) voor procedures voor het uitvoeren van Dell Diagnostics.
- **3.** Vul de "diagnostische checklist" op pagina [51.](#page-52-0)
- **4.** Maak gebruik van de uitgebreide reeks van diensten op Dell Support (**support.dell.com**) voor hulp bij installatie en probleemoplossingsprocedures. Zie de sectie "Online diensten" op pagina [47](#page-48-0) voor een uitgebreidere lijst van online ondersteuningsmogelijkheden van Dell.
- **5.** Als het probleem niet kon worden opgelost met behulp van de voorgaande stappen, raadpleegt u de sectie "Voordat u belt" op pagina [50](#page-51-0) en vervolgens de sectie "Contact opnemen met Dell" op pagina [52.](#page-53-1)
- *C* OPMERKING: Bel met de technische ondersteuning van Dell vanaf een telefoon die zich in de buurt van de computer bevindt, zodat de medewerker van de technische ondersteuning u kan helpen met het uitvoeren van de benodigde procedures.
- **OPMERKING:** De code voor expressservice is mogelijk niet in alle landen beschikbaar.

Indien het geautomatiseerde telefoonsysteem u daarom vraagt, moet u de code voor expressservice invoeren om het gesprek rechtstreeks naar de juiste ondersteuningsmedewerkers door te leiden. Als u niet over een code voor express<span id="page-48-1"></span>service beschikt, dient u de map **Dell Accessories** te openen. Klik hier op het pictogram **Code voor express-service** en volg de instructies.

*C* OPMERKING: Sommige van de onderstaande diensten zijn mogelijk niet beschikbaar op alle locaties buiten het vasteland van de Verenigde Staten. Bel uw plaatselijke Dell-vertegenwoordiger voor informatie over beschikbaarheid van deze diensten.

## **Technische Ondersteuning en klantenservice**

De technische ondersteuning van Dell staat klaar om uw vragen over hardware van Dell te beantwoorden. Onze ondersteuningsmedewerkers gebruiken op de computer gebaseerde diagnostische programma's om snelle, accurate antwoorden te bieden.

Als u contact wilt opnemen met de ondersteuningsdienst van Dell, moet u "Voordant u belt" raadplegen op pagina [50](#page-51-0). Ga dan naar de contactinformatie voor uw regio of ga naar **support.dell.com**.

## <span id="page-48-0"></span>**online diensten**

Meer informatie over de producten en diensten van Dell is beschikbaar op de volgende websites:

- • **www.dell.com**
- • **www.dell.com/ap** (alleen landen in Azië/ Stille Zuidzee-gebied)
- • **www.dell.com/jp** (alleen Japan)
- • **www.euro.dell.com** (alleen Europa)
- • **www.dell.com/la** (landen in Latijns-Amerika en het Carribisch gebied)
- • **www.dell.ca** (alleen Canada)

Dell Support is beschikbaar via de volgende websites en e-mailadressen:

Dell Support-websites

- • **support.dell.com**
- • **support.jp.dell.com** (alleen Japan)
- • **support.euro.dell.com** (alleen Europa)

#### <span id="page-49-0"></span>**Help**

E-mailadres van Dell Support adressen

- • **mobile\_support@us.dell.com**
- • **support@us.dell.com**
- • **la-techsupport@dell.com** (alleen landen in Latijns-Amerika en het Caribisch gebied)
- • **www.dell.com/ap/** (alleen landen in Azië/ Stille Oceaan-gebied)

E-mailadressen Dell Marketing en Sales

- • **apmarketing@dell.com** (alleen landen in Azië/Stille Oceaan-gebied)
- • **sales\_canada@dell.com** (alleen Canada) Anoniem FTP (File Transfer Protocol)
	- • **ftp.dell.com**

Meld u aan op de: anonymous, en gebruik uw e-mailadres als wachtwoord.

## **Geautomatiseerde bestellingsstatusdienst**

Als u de bestellingsstatus van Dell-producten wilt raadplegen, kunt u terecht op **support.dell.com**. U kunt ook gebruikmaken van de geautomatiseerde bestellingsstatusdienst. U wordt middels een opname gevraagd de informatie door te geven die nodig is om uw order en de status daarvan te vinden. In geval van problemen met een bestelling vindt u het telefoonnummer op uw regio in de sectie "Contact opnemen met Dell" op pagina [52](#page-53-1).

Als u een probleem hebt met uw order, zoals ontbrekende onderdelen, verkeerde onderdelen of onjuiste facturering, dient u contact met Dell op te nemen voor hulp. Houd uw factuur of pakbon bij de hand wanneer u belt. Raadpleeg voor het telefoonnummer voor uw regio de sectie "Contact opnemen met Dell" op pagina [52](#page-53-1).

## <span id="page-50-0"></span>**Productinformatie**

Als u geïnteresseerd bent in informatie over additionele producten van Dell of een bestelling wilt plaatsen, kunt u de de website van Dell bezoeken op **www.dell.com**. Raadpleeg voor het telefoonnummer voor uw regio of contactgegevens voor een verkoopspecialist de sectie "Contact opnemen met Dell" op pagina [52.](#page-53-1)

## **Items retourneren op basis van de garantie- of restitutievoorwaarden**

Bereid alle items die worden teruggezonden (ongeacht of dit voor reparatie of voor restitutie is) als volgt voor:

- **1.** Bel Dell voor de procedures die u gebruikt om items terug te sturen voor reparatie, onder de garantie of voor geld.
- *C* OPMERKING: Raadpleeg voor het telefoonnummer voor uw regio het gedeelte "Contact opnemen met Dell" op pagina [52.](#page-53-1)
- **2.** Voeg een kopie van de factuur toe en een brief waarin u de reden voor de retourzending beschrijft.
- **3.** Voeg een kopie van de diagnostische controlelijst toe (zie "Diagnostische checklijst" op pagina [51\)](#page-52-0) om aan te geven welke tests u hebt uitgevoerd en welke foutberichten door Dell Diagnostics worden gerapporteerd (zie "Dell Diagnostics" op pagina [37\)](#page-38-0).
- **4.** Stuur alle accessoires mee die bij de geretourneerde items behoren, zoals stroomkabels, software, handleidingen etc. als u in aanmerking voor restitutie komt.
- **5.** Verpak de apparatuur die u terugstuurt in de oorspronkelijke verpakking of in equivalente verpakking.
- <span id="page-51-1"></span>*C* OPMERKING: De verzendkosten zijn voor uw rekening. U bent verantwoordelijk voor het verzekeren van de geretourneerde producten en aansprakelijk voor het risico van verlies tijdens de verzending naar Dell. Pakketten die kosten ontvanger worden verzonden, worden niet geaccepteerd.
- *C* OPMERKING: Als aan bovenstaande voorwaarden niet wordt voldaan, zullen de geretourneerde producten bij het magazijn van Dell worden geweigerd en aan u worden geretourneerd.

## <span id="page-51-0"></span>**Voordat u belt**

*C* OPMERKING: De code helpt het geautomatiseerde telefoonsysteem van de Dell-ondersteuning uw gesprek efficiënter door te verbinden. Mogelijk wordt er naar uw servicelabel wordt gevraagd. Dit label bevindt zich aan de achterzijde of onderzijde van uw computer.

Vergeet niet om de volgende diagnostische checklist in te vullen. Zet indien mogelijk de computer aan wanneer u Dell voor ondersteuning belt en bel via een telefoon die zich in de nabijheid van de computer bevindt. Het is mogelijk dat u wordt gevraagd opdrachten in te voeren via het toetsenbord, gedetailleerde informatie door te geven tijdens bewerkingen of andere probleemoplossingsstappen te proberen die alleen bij de computer zelf mogelijk zijn. Zorg ervoor dat de computerdocumentatie bij de hand is.

#### <span id="page-52-1"></span><span id="page-52-0"></span>**Diagnostische checklist**

- • Naam:
- • Datum:
- • Adres:
- • Telefoonnummer:
- • Servicelabel (streepjescode aan de achterkant of onderkant van de computer):
- • Code voor express-service:
- • Het machtigingsnummer voor het retouren van producten of onderdelen (indien door een medewerker van de technische ondersteuning van Dell verstrekt):
- • Besturingssysteem en versie:
- • Apparaten:
- • Uitbreidingskaarten:
- • Bent u op een netwerk aangesloten? Ja/Nee
- • Netwerk, versie en netwerkadapter:
- • Programma's en versies:

Raadpleeg de documentatie voor het besturingssysteem om de inhoud van de opstartbestanden voor uw computer vast te stellen. Als de computer op een printer is aangesloten, dient u elk bestand af te drukken. Als dit niet het geval is, dient u de inhoud van elk bestand op te schrijven voordat u Dell belt.

- • Foutbericht, piepcode of diagnostische code:
- • Beschrijving van probleem en uitgevoerde probleemoplossingsprocedures:

## <span id="page-53-2"></span><span id="page-53-1"></span><span id="page-53-0"></span>**Contact opnemen met Dell**

Klanten in de Verenigde Staten kunnen bellen met 800-WWW-DELL (800-999-3355).

*C* OPMERKING: Als u niet over een actieve internetverbinding beschikt, kunt u contactgegevens vinden op de factuur, de pakbon of in de productcatalogus van Dell.

Dell biedt verschillende online en telefonische ondersteuningsdiensten en -mogelijkheden. De beschikbaarheid van diensten varieert per land en product. Sommige diensten zijn in uw regio mogelijk niet beschikbaar.

Om contact op te nemen met Dell voor zaken op het gebied van verkoop, technische ondersteuning of klantenservice:

- **1.** Ga naar **support.dell.com**.
- **2.** Zoek naar uw land of regio in het vervolgkeuzemenu **Choose A Country/Region**  (Kies een land/regio) onderin de pagina.
- **3.** Klik aan de linkerzijde van de pagina op **Contact Us** (Neem contact met ons op).
- **4.** Selecteer de gewenste dienst- of ondersteuningslink.
- **5.** Selecteer voor u meest prettige methode om contact met Dell op te nemen.

## <span id="page-54-0"></span>**Meer informatie en bronnen vinden**

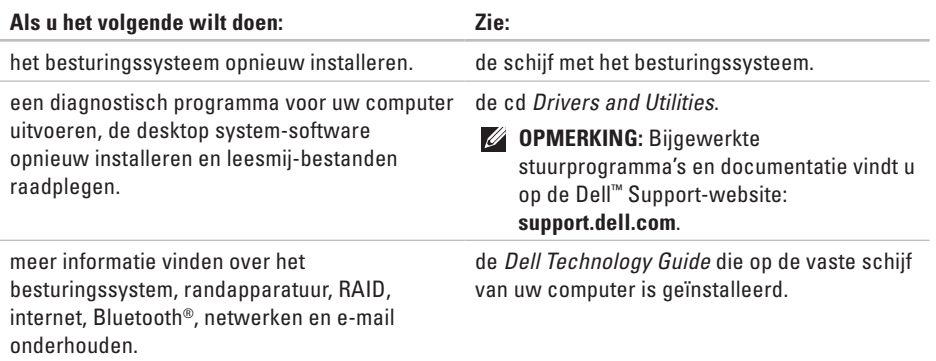

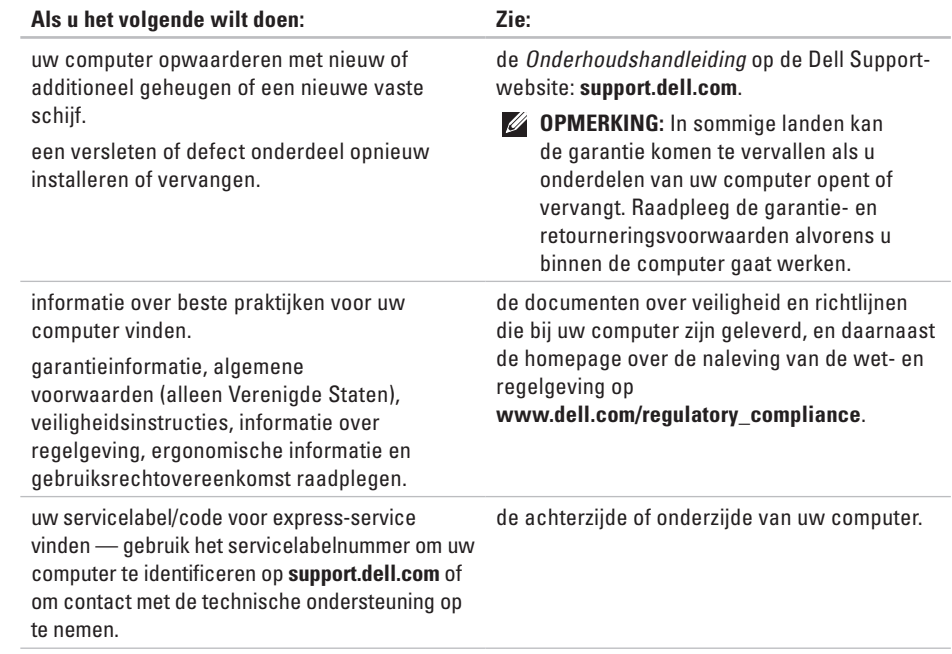

<span id="page-56-0"></span>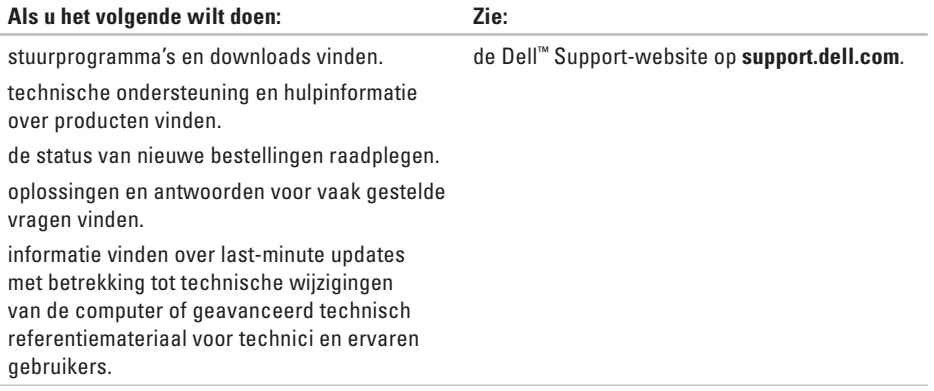

#### <span id="page-57-0"></span>**Computermodel**

Inspiron 1011

Deze sectie biedt basisinformatie die u mogelijk nodig hebt wanneer uw computer instelt, stuurprogramma's bijwerkt of uw computer opwaardeert.

- 
- *C* OPMERKING: Voor meer informatie over de configuratie van uw computer, klikt up op **Start**→ **Help en ondersteuning** en selecteert u de optie voor het weergeven van informatie over uw computer.

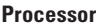

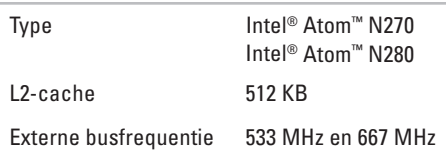

#### **Memory**

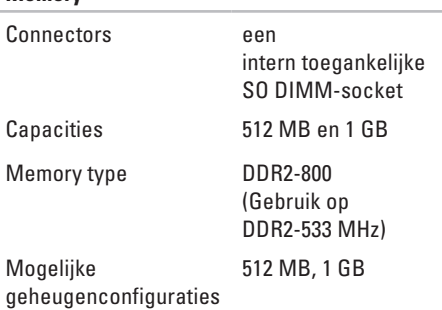

<span id="page-58-0"></span>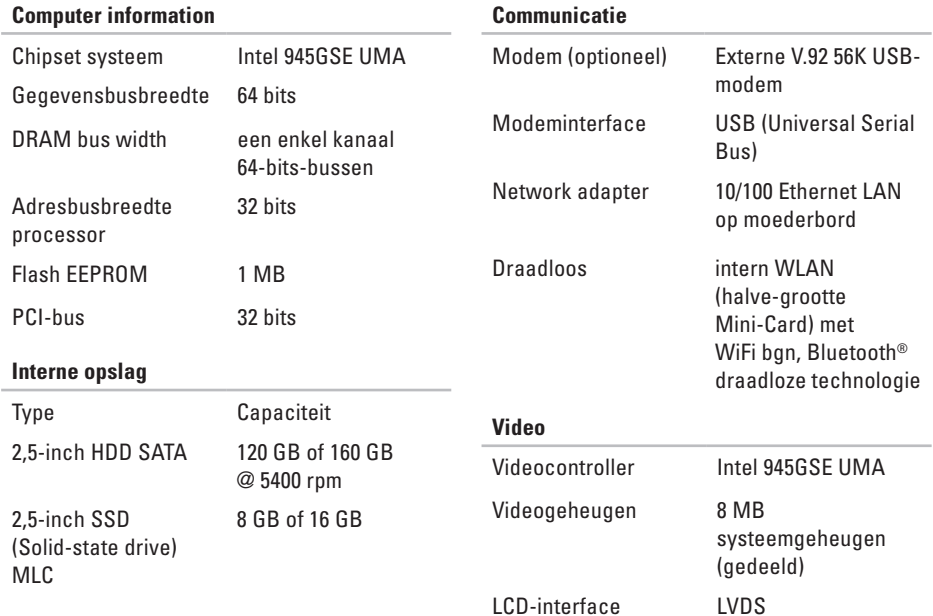

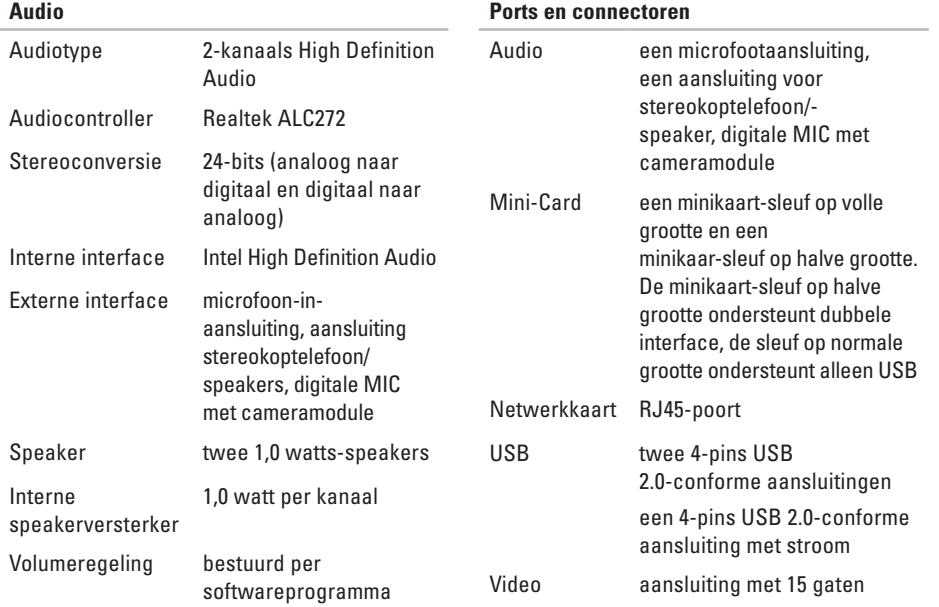

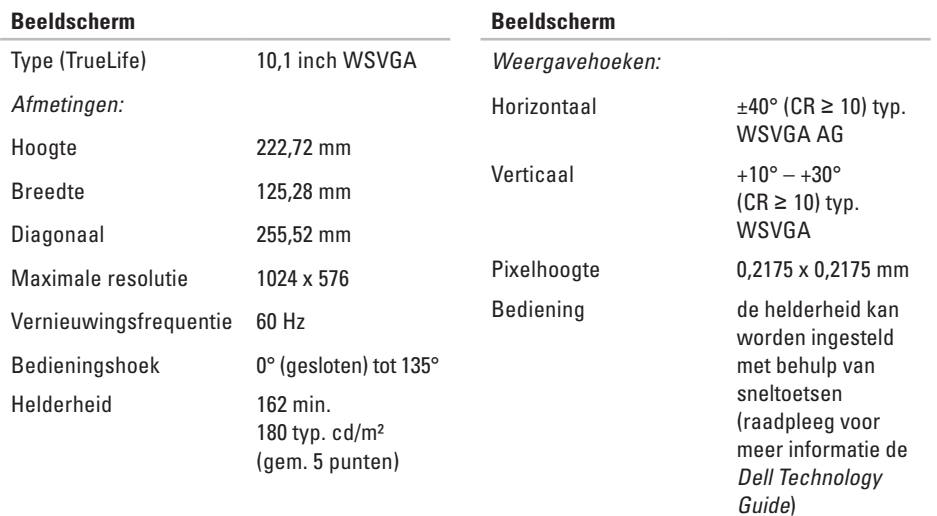

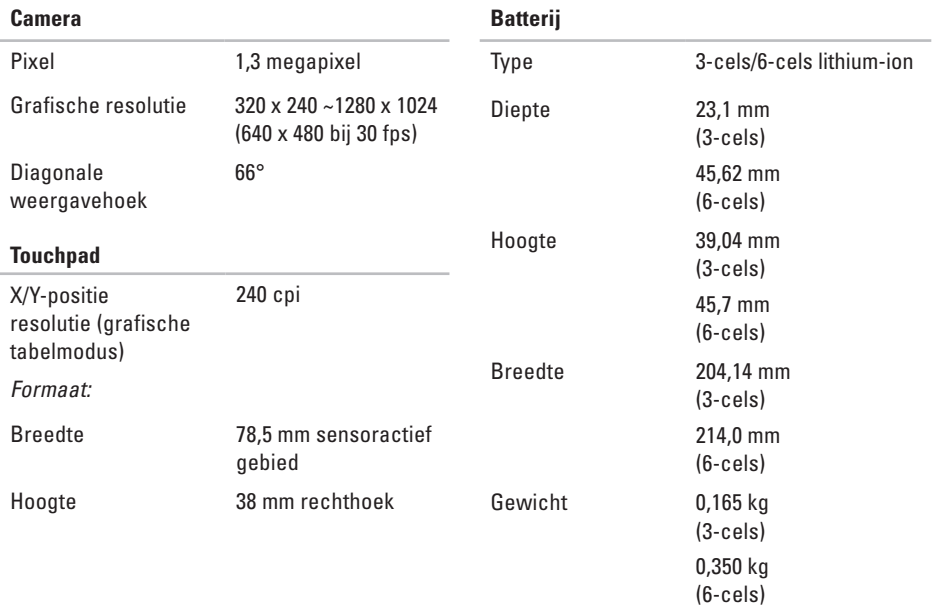

<span id="page-62-0"></span>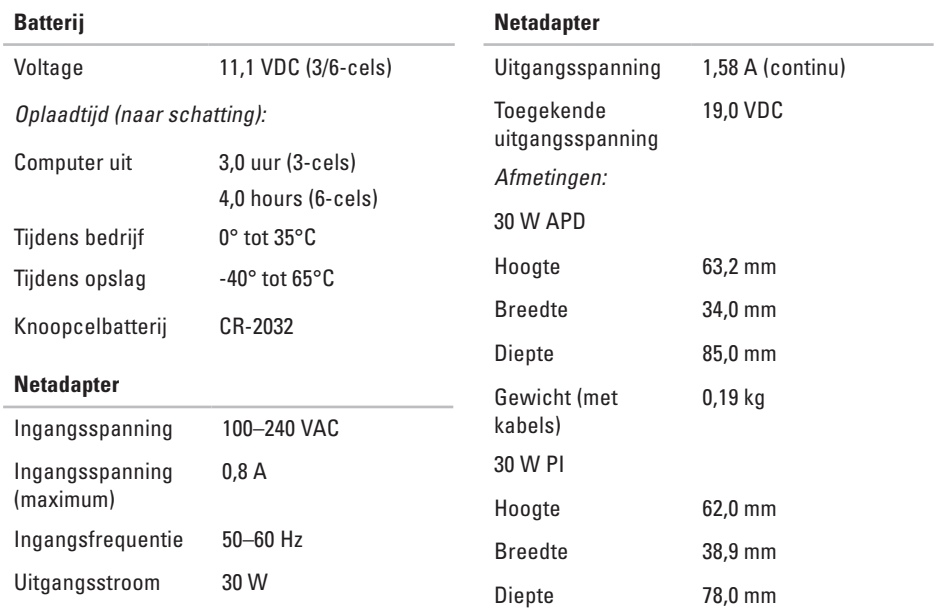

<span id="page-63-0"></span>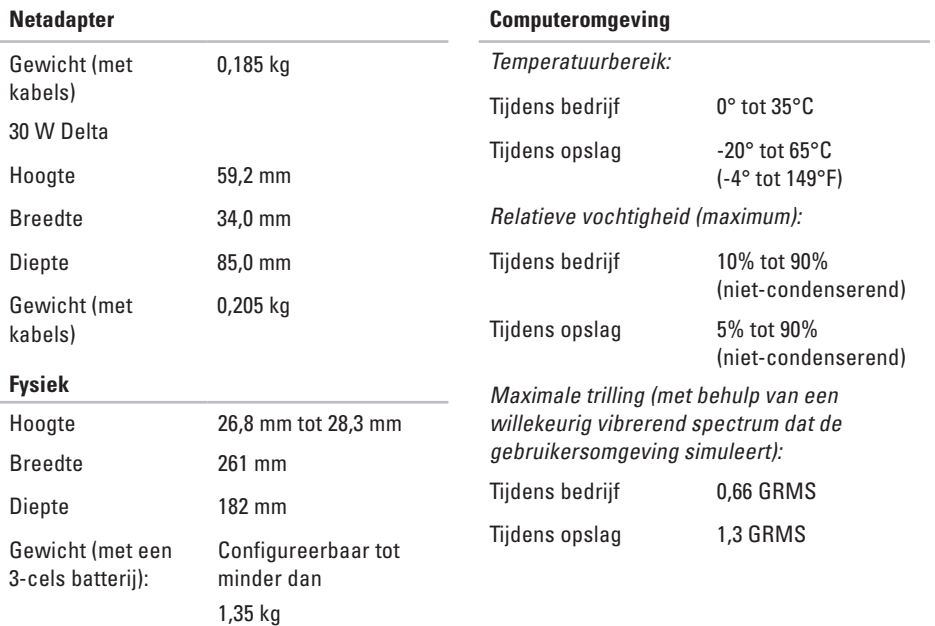

#### **Computeromgeving**

Maximale schoktolerantie (gemeten bij een vaste schijf waarvan de koppen zijn geparkeerd en bij een halve-sinuspuls van 2 ms):

Tijdens bedrijf 110 G Tijdens opslag 160 G

## **A Index**

aansluiten\ op internet **[10](#page-11-0)**

## **B**

back-ups maken **[27](#page-28-0)** bestellingsstatus **[48](#page-49-0)** bronnen, meer vinden **[53](#page-54-0)**

## **C**

chipset , **[57](#page-58-0)** computer, instellen **[5](#page-6-0)** Contact opnemen met Dell online **[52](#page-53-2)**

### **D**

Dell Factory Image Restore **[40](#page-41-1)**

Dell Support Center **[34](#page-35-0)** Dell Support-website **[55](#page-56-0)** Dell Technology Guide voor meer informatie **[53](#page-54-0)** Diagnostische checklist **[51](#page-52-1)** draadloze netwerkverbinding **[28](#page-29-1)**

## **E**

e-mailadressen voor technische ondersteuning **[48](#page-49-0)** e-mailadressen voor ondersteuning **[48](#page-49-0)** expansiebus , **[57](#page-58-0)**

## **F**

FTP-aanmelding, FTP-website als de gebruiker **[48](#page-49-0)**

## **G**

geheugenproblemen oplossen **[30](#page-31-0)**

## **H**

hardwareproblemen diagnose **[37](#page-38-1)** hulp krijgen hulp en ondersteuning krijgen **[46](#page-47-0)**

## **I**

instelling, **[5](#page-6-0)** internetverbinding **[10](#page-11-0)** ISP

Internet Service Provider **[10](#page-11-0)**

### **K**

klantenservice **[47](#page-48-1)**

## **L**

luchtstroom, toestaan **[5](#page-6-0)**

### **M**

meer informatie vinden **[53](#page-54-0)** memory support **[56](#page-57-0)** Microsoft® Windows® XP setup **[9](#page-10-0)**

### **N**

netadadapter grootte en gewicht **[61](#page-62-0)** netadapter grootte en gewicht **[61](#page-62-0)**, **[62](#page-63-0)** netwerksnelheid testen **[28](#page-29-1)** netwerkverbinding instellen **[28](#page-29-1)**

#### **Index**

## **O**

ondersteuningssites wereldwijd **[47](#page-48-1)** opties voor het opnieuw herstellen van het systeem **[40](#page-41-1)**

## **P**

Probleemoplosser voor hardware **[37](#page-38-1)** problemen met de stroomvoorziening **[29](#page-30-0)** problemen oplossen **[28](#page-29-1)** problemen, oplossen **[28](#page-29-1)** processor , **[56](#page-57-0)** producten informatie en aanschaffen **[49](#page-50-0)**

### **R**

retourzending onder garantie **[49](#page-50-0)**

## **S**

schade, voorkomen **[5](#page-6-0)** softwarefuncties **[26](#page-27-0)** softwareproblemen **[31](#page-32-1)** specificaties **[56](#page-57-0)** stekkerdozen, gebruiken **[6](#page-7-0)** stuurprogramma's en downloads **[55](#page-56-0)** Systeemherstel **[40](#page-41-1)** systeemmeldingen **[35](#page-36-0)**

## **T**

technische ondersteuning **[47](#page-48-1)**

## **V**

vast netwerk netwerkkabel, aansluiten **[7](#page-8-0)** ventilatie, waarborgen **[5](#page-6-0)**

**Index** 

## **W**

Windows opnieuw installeren **[40](#page-41-1)** Windows, opnieuw installeren **[40](#page-41-1)**

## **Z**

Zorg ervoor dat u de express-servicecode bij de hand hebt wanneer u Dell belt **[50](#page-51-1)**

**Index**

Gedrukt in Ierland

www.dell.com | support.dell.com

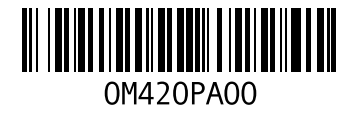